## Blogging

## 1 INTRODUCTION

This document provides instructions on blogging in Wordpress.

## LOGIN

To login to the backend: [<yoursitename>/wp-admin](https://aspirationstation.co.uk/wp-admin)

pw – can be reset from page above using forgot pw and username or email

## 2 CREATING A NEW POST

Login to the administrator area (details above). The top bar has the name of your site – hover over that and select Visit site – you can now navigate around the site to your blog and select 'Edit Page'. You are now in edit mode. View the latest post and you see in the top black bar 'Duplicate Post'. Click that.

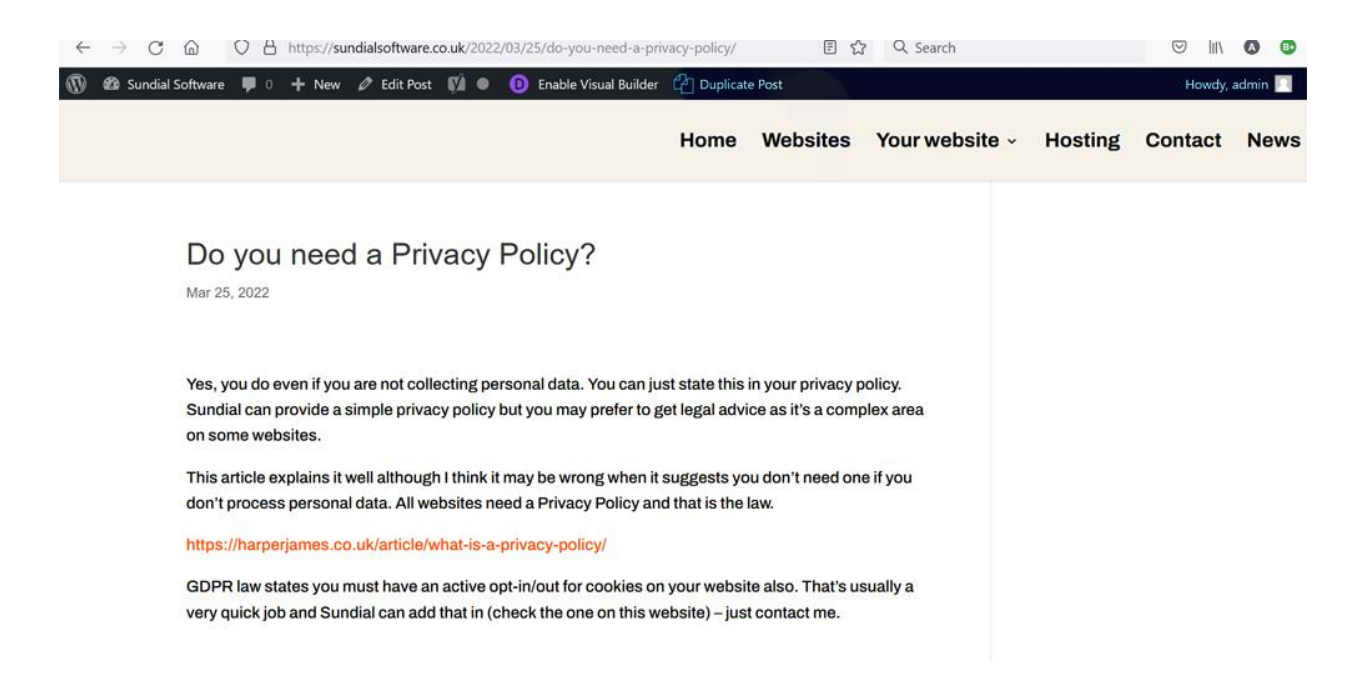

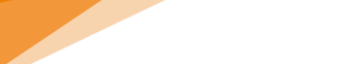

7/4/2022

You will see something like this:

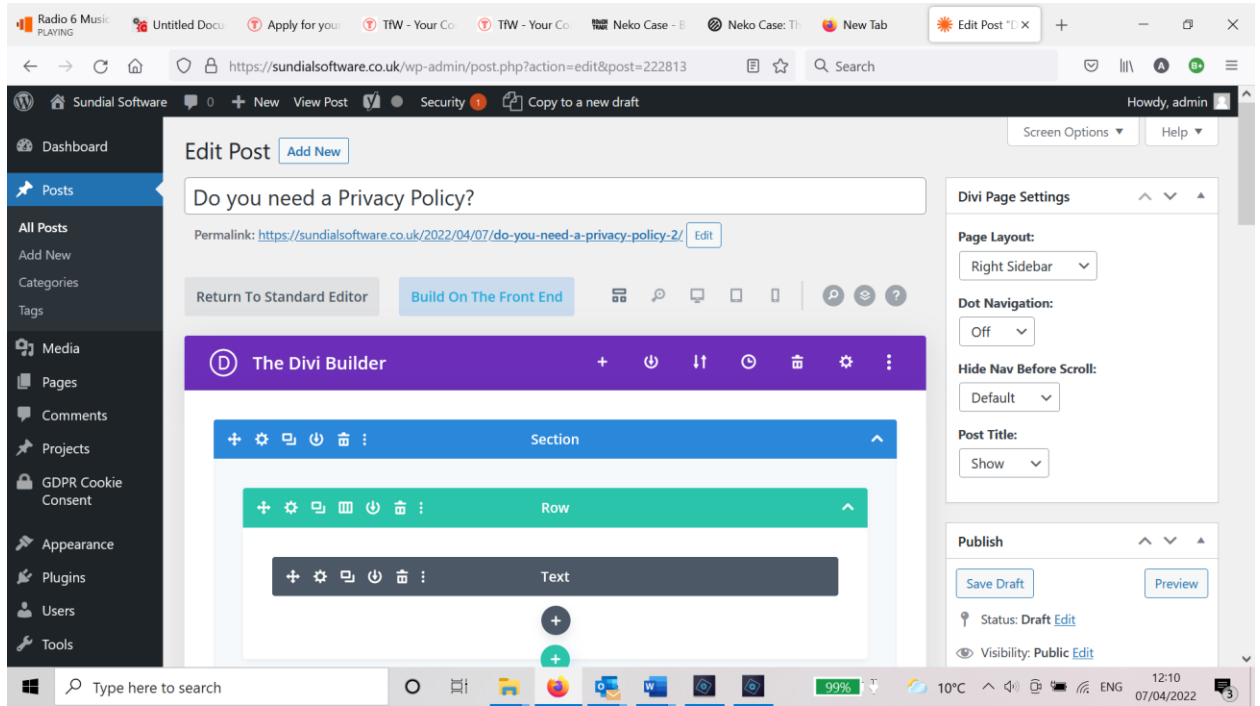

Change the top text – that will be the title of your post. Click Publish.

Click on the cog icon in the Text bar. Enter your copy. Update. In addition you will probably want to enter a Featured Image - that's the small image that displays on your Blog page. It's optional.

Edit an image using your favourite editor – a good free one is Squoosh. Info here: <https://sundialsoftware.co.uk/useful-tools/>

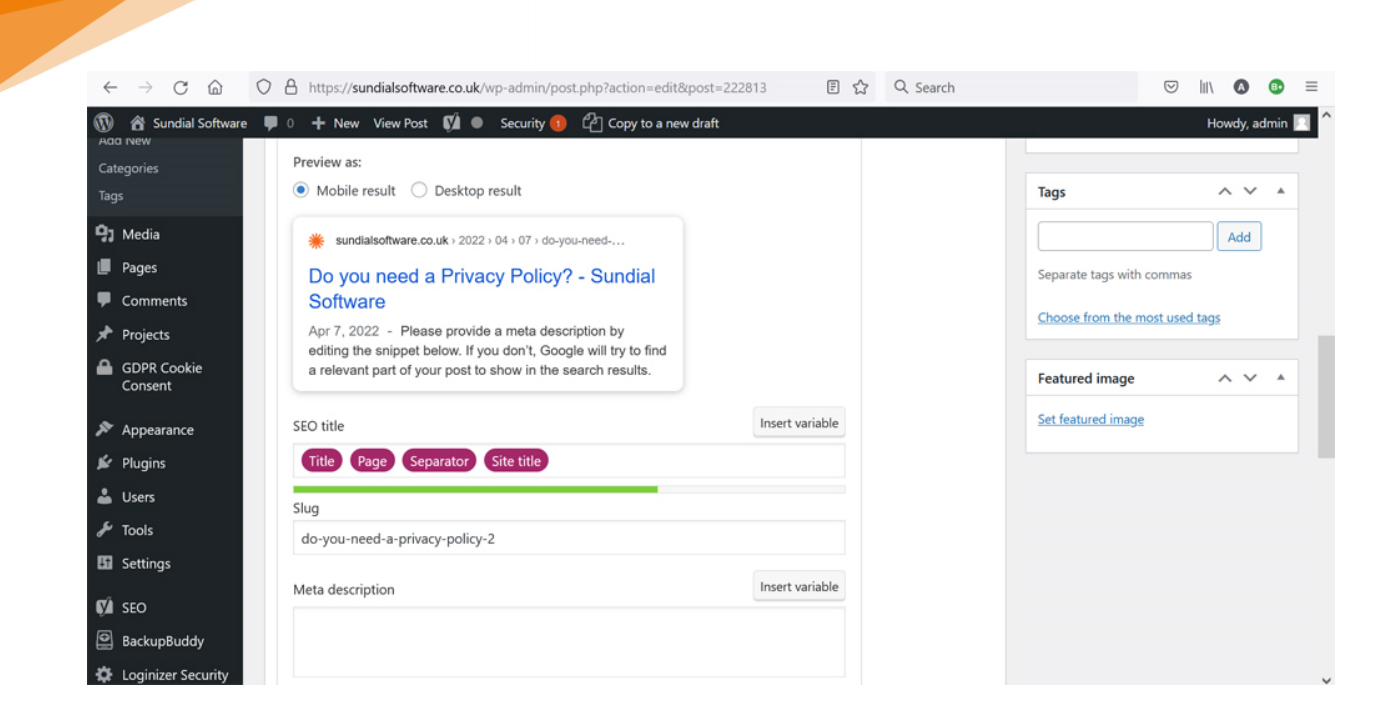

7/4/2022

3

Click on 'Set Featured image'. Update. Check the post by using View Page. Go to your Blog page to check it looks ok. It will be automatically added. That's it.

You may want to add images to the main copy of the post. Again use Squoosh or something. Don't load up a raw image. Edit page and select the cog icon in Text again. Now its 'ADD MEDIA'

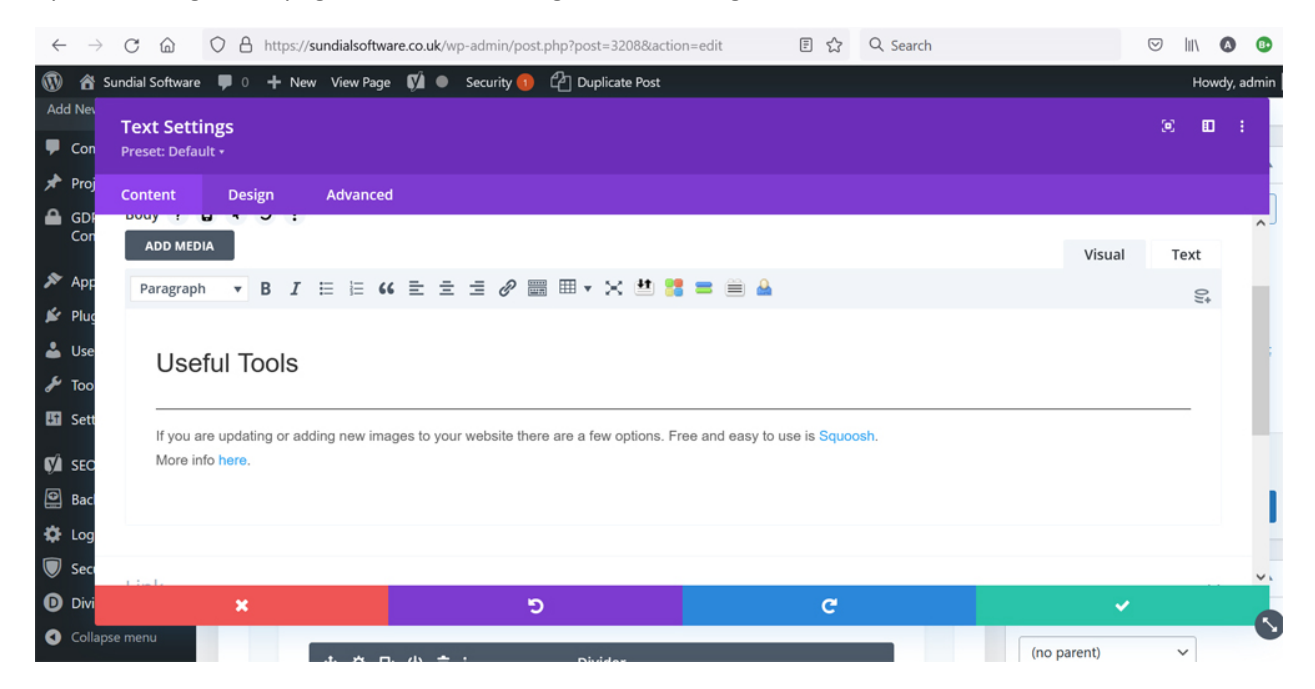

Select from your Library or more likely Upload from your computer. There are options regarding size (full size easiest) and whether it's a link and probably most important 'Alignment'. Left or Right usually you will want and the copy will wrap around nicely. You can resize the image in situ by clicking on it and decreasing usually by clicking on it and you will see the edges. Adjust accordingly. Update. View Page.

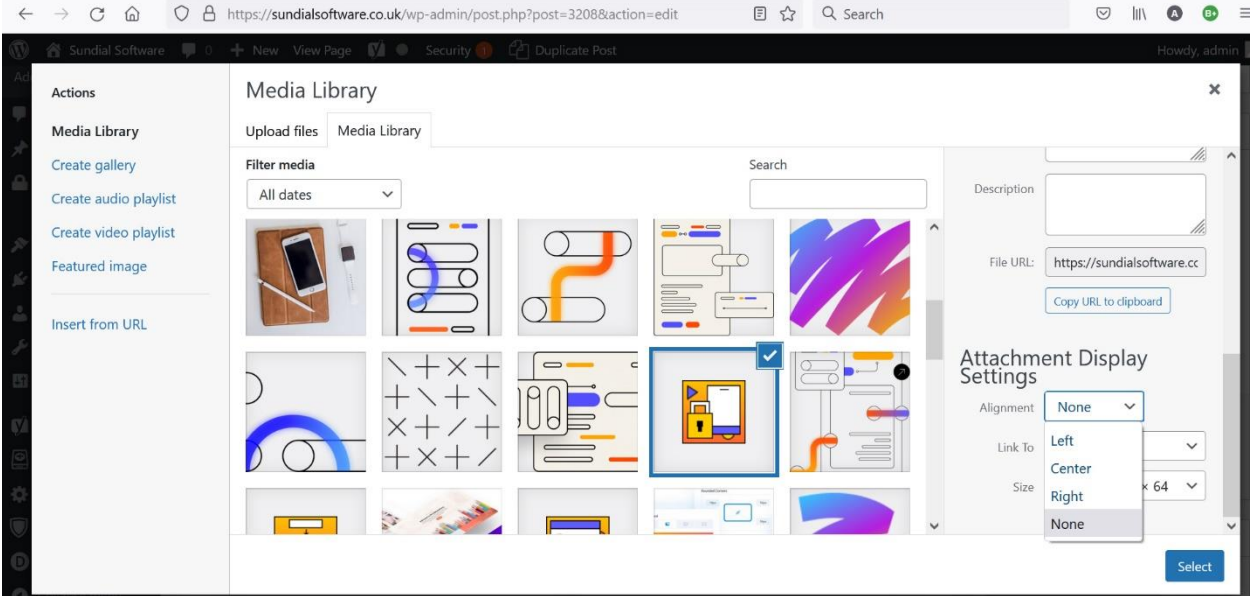

You can amend text and add links using the anchor icon (that's the one at the top that looks like a linkage and is highlighted in blue in screenshot below) e.g select text and click the icon and you will be prompted to add a link.

4

7/4/2022

7/4/2022

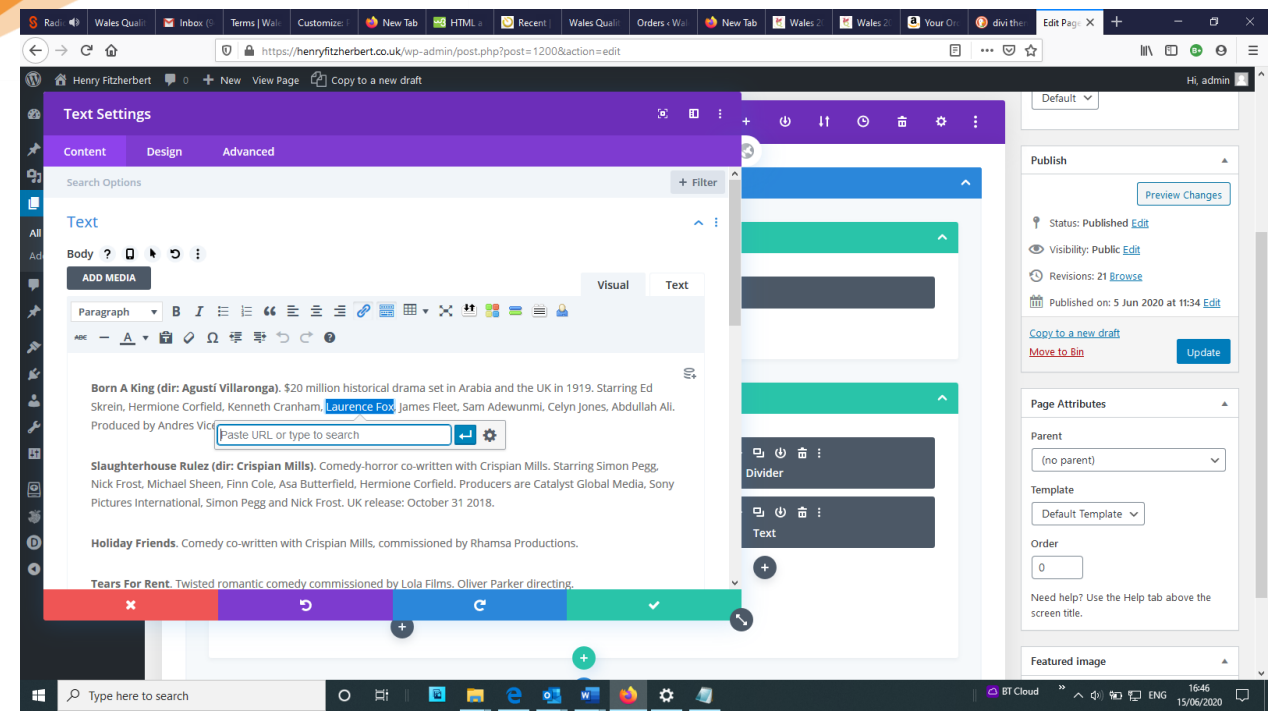

If you click the dark grey cog next to the blue arrow (see above) you get more options..e.g to open the link in a new tab; probably what you want.

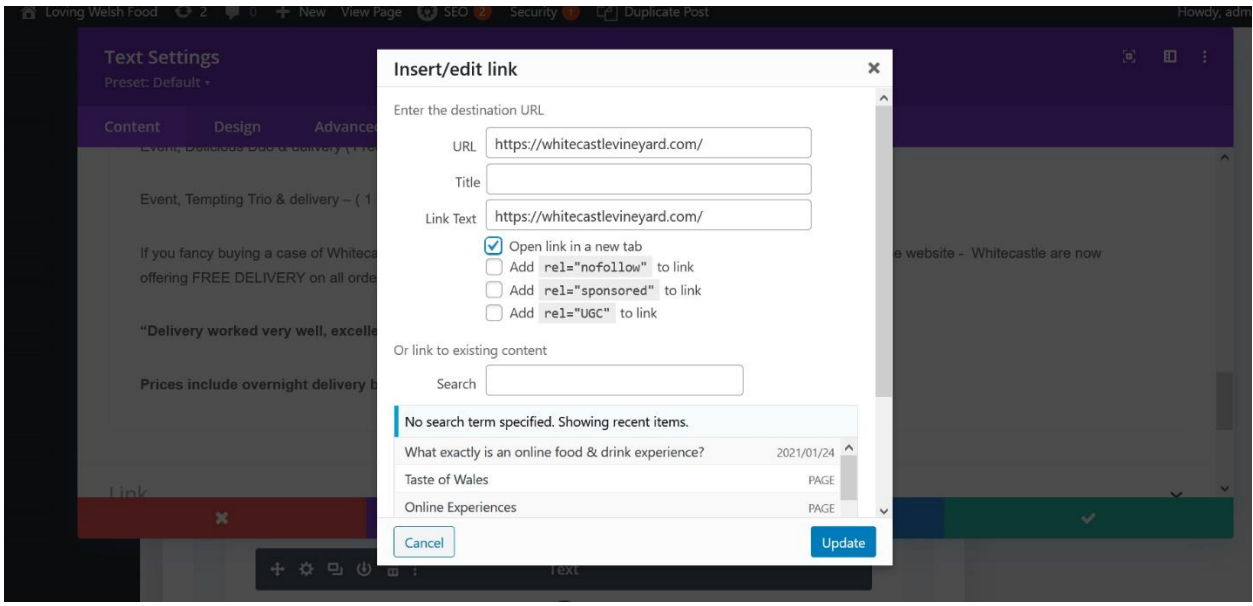